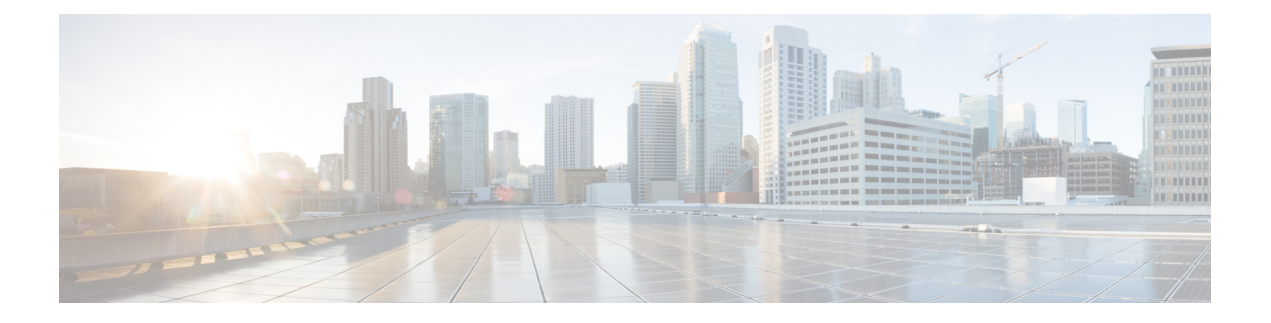

# 思科 **ISA 3000** 的报警

您可以配置思科 ISA 3000 设备上的报警系统,以便在出现不正常情况时发出警告。

- 关于报警, 第1页
- 报警默认值, 第3页
- 报警的要求和必备条件, 第3页
- 配置 ISA 3000 的报警, 第4页
- 监控报警, 第12页
- 报警历史记录, 第13页

# 关于报警

您可以将 ISA 3000 配置为在多种条件下发出报警。如果有任何条件与配置的设置不匹配,系统会触 发报警,报警的报告方式为LED、系统日志消息、SNMP陷阱以及连接到报警输出接口的外部设备。 默认情况下,触发的报警仅会发出系统日志消息。

您可以将报警系统配置为监控以下对象:

- 电源。
- 主温度传感器和辅助温度传感器。
- 报警输入接口。

ISA 3000 具有内部传感器、2 个报警输入接口以及 1 个报警输出接口。您可以将外部传感器(如门 禁传感器)连接到报警输入接口,将外部报警设备(如蜂鸣器或指示灯)连接到报警输出接口。

报警输出接口是一个中继装置。根据报警条件,中继处于连接或断开状态。当处于连接状态时,连 接至该接口的任何设备都将被激活。当中继处于断开状态时,会导致连接的任何设备都处于非活动 状态。只要触发了报警,中继就会保持连接状态。

有关连接外部传感器和报警中继装置的信息,请参阅思科 ISA 3000 [工业安全设备硬件安装指南。](http://www.cisco.com/c/en/us/td/docs/security/Firewalls/ISA3000/hardware/ISA3000hwinst.html)

## 报警输入接口

您可以将报警输入接口(或触点)连接到外部传感器,例如检测门是否打开的传感器。

每个报警输入接口都有一个对应的LED。这些LED负责传达每个报警输入的报警状态。您可以为每 个报警输入配置触发器和严重性。除了 LED,您还可以配置触点来触发输出中继(用于激活外部报 警),以发送系统日志消息和 SNMP 陷阱。

下表介绍与报警输入的报警条件所对应的LED状态。表中还介绍了启用这些报警输入响应时输出中 继、系统日志消息和 SNMP 陷阱的行为。

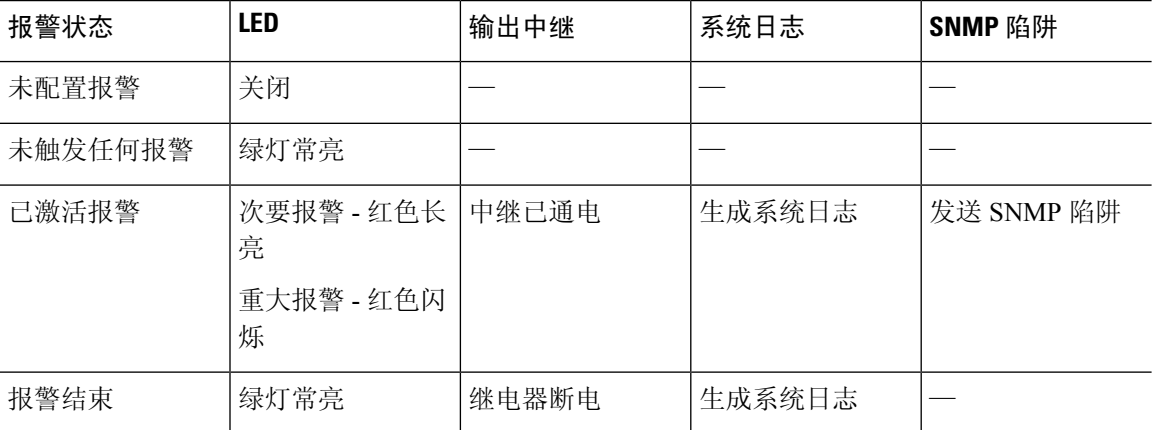

## 报警输出接口

您可以将外部报警(如蜂鸣器或灯光)连接到报警输出接口。

报警输出接口充当一个中继,并且还有一个对应的 LED,用于传达连接到输入接口的外部传感器以 及内部传感器(例如双电源和温度传感器)的报警状态。请配置哪些报警应该激活输出中继(如果 有)。

下表介绍与报警条件对应的LED和输出中继的状态。表中还介绍了启用这些报警响应时系统日志消 息和 SNMP 陷阱的行为。

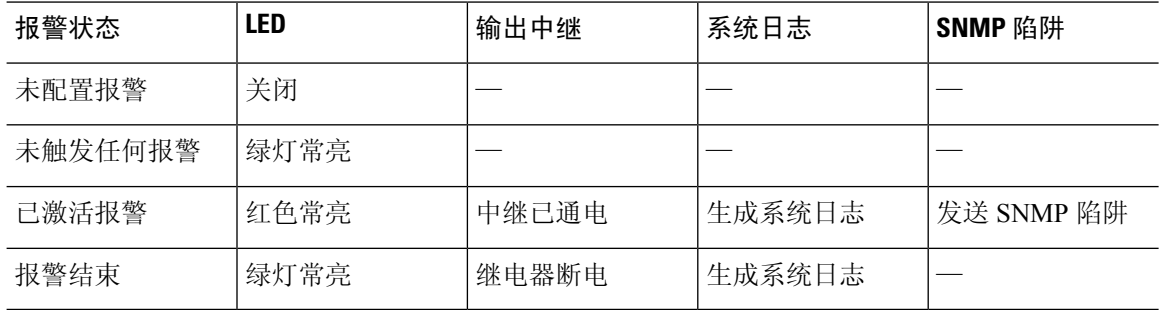

### 系统日志报警

默认情况下,触发任何报警时,系统都会发送系统日志消息。如果您不希望收到这些消息,可以禁 用系统日志消息传递。

要让系统日志报警正常工作,您还必须启用诊断日志记录。选择设备 **(Device)** > 平台设置 **(Platform Settings)**,添加或编辑分配给设备的 FTD 平台设置策略,并在系统日志 **(Syslog)** 页面上配置目标和 设置。例如,您可以配置系统日志服务器、控制台日志记录或内部缓冲区日志记录。

如果未启用诊断日志记录的目标,报警系统不清楚向何处发送系统日志消息。

### **SNMP** 报警

您可以选择配置报警,将 SNMP 陷阱发送到 SNMP 服务器。要让 SNMP 陷阱报警正常使用, 您还必 须配置 SNMP 设置。

选择设备 **(Device)** > 平台设置 **(Platform Settings)**,添加或编辑分配给设备的 FTD 平台设置策略,并 在 **SNMP** 页面上启用 SNMP 并配置设置。

# 报警默认值

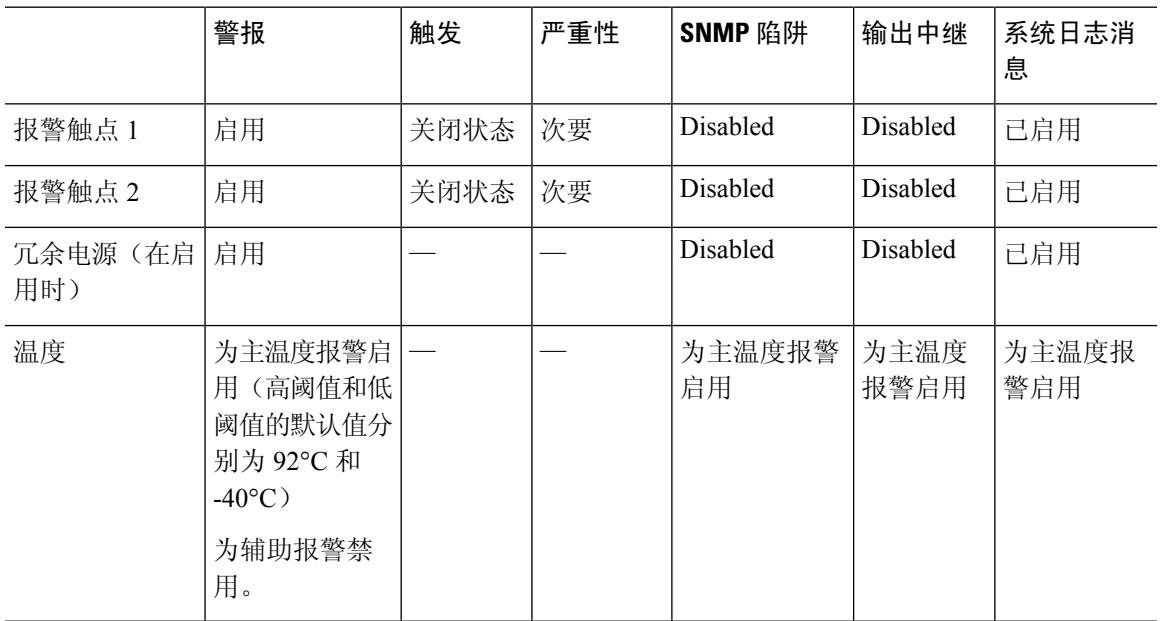

下表指定了报警输入接口(触点)、冗余电源和温度的默认值。

# 报警的要求和必备条件

型号支持

ISA 3000 上的 威胁防御。

支持的域

任意

用户角色

管理员

# 配置 **ISA 3000** 的报警

请使用 FlexConfig 为 ISA 3000 配置报警。以下主题介绍如何配置不同类型的报警。

### 配置报警输入触点

如果您将报警输入触点(接口)连接到外部传感器,可以将触点配置为基于传感器的输入发出报警。 事实上,如果触点关闭,即电流停止流经触点,系统会默认启用触点来发送系统日志消息。只有当 默认设置不符合您的要求时,才需要配置触点。

报警触点的编号分别是 1 和 2, 您需要了解如何连接物理引脚以配置正确的设置。单独配置每个触 点。

#### 过程

- 步骤 **1** 创建 FlexConfig 对象以配置警报输入联系人。
	- a) 选择对象 > 对象管理。
	- b) 从目录中选择 **FlexConfig** > **FlexConfig** 对象 **(FlexConfig Object)**。
	- c) 点击添加 **FlexConfig** 对象 **(Add FlexConfig Object)**,配置以下属性,然后点击保存 **(Save)**。
		- **Name** 对象名称。例如,Configure\_Alarm\_Contacts。
		- 部署 **(Deployment)** 选择每次 **(Everytime)**。您想在每个部署中发送此配置,以确保其保持 配置状态。
		- 类型 **(Type)** 保留默认值附加 **(Append)**。这些命令会在直接支持的功能的命令之后被发送 到设备。
		- 对象正文**(Objectbody)**-在对象正文中,键入配置警报联系人所需的命令。以下步骤介绍了 这些命令。
	- d) 配置报警触点的说明。

```
alarm contact {1 | 2} description string
```
例如, 要将触点 1 的说明设置为 "Door Open", 请输入以下命令:

alarm contact 1 description Door Open

e) 配置报警触点的严重性。

**alarm contact** {**1** | **2** | **any**} **severity** {**major** | **minor** | **none**}

您可以指定 **any** 更改所有触点的严重性,而不是配置一个触点。严重性控制与触点关联的 LED 指示灯的行为。

- **major** LED 指示灯红色闪烁。
- **minor** LED 指示灯红色长亮。这是默认值。
- **none** LED 指示灯熄灭。

例如, 要将触点 1 的严重级别设置为"Major", 请输入以下命令:

```
alarm contact 1 severity major
```
f) 配置报警触点的触发器。

**alarm contact** {**1** | **2** | **any**} **trigger** {**open** | **closed**}

您可以指定**any**更改所有触点的触发器,而不是配置一个触点。触发器决定发出报警信号的电气 条件。

- **open** 触点的正常状态为闭合,即电流流经触点。如果触点变成打开状态,即电流停止流 动,会触发警报。
- **closed** 触点的正常状态为打开,即电流不通过触点。如果触点变成闭合状态,即电流开始 流经触点,会触发警报。这是默认值。

例如,将门禁传感器连接到报警输入触点1,该触点的正常状态为没有电流流经报警触点(即打 开)。如果门被打开,触点会变成闭合状态,电流将流经报警触点。您应将报警触发器设为关 闭,以便当电流开始流动时,警报响起。

alarm contact 1 trigger closed

g) 配置触发报警触点时采取的操作。

**alarm facility input-alarm** {**1** | **2**} {**relay** | **syslog** | **notifies**}

您可以配置多个操作。例如,您可以配置设备以激活外部报警,发送系统日志消息,以及发送 SNMP 陷阱。

- 中继 启动报警输出中继,激活连接的蜂鸣器或闪烁灯等外部警报。输出 LED 指示灯也会 变成红色。
- 系统日志 发送系统日志消息。默认情况下,此选项已启用。
- 通知 发送 SNMP 陷阱。

例如,要启用报警输入触点 1 的所有操作,请输入以下命令:

```
alarm facility input-alarm 1 relay
alarm facility input-alarm 1 syslog
alarm facility input-alarm 1 notifies
```
h) 验证对象正文是否包含您想要的命令。

例如,如果您的模板包含此过程中所示的所有命令示例,则对象正文将包含以下命令:

```
alarm contact 1 description Door Open
alarm contact 1 severity major
alarm contact 1 trigger closed
alarm facility input-alarm 1 relay
alarm facility input-alarm 1 syslog
alarm facility input-alarm 1 notifies
```
此对象正文应如下所示:

| $Insert *$ | $\frac{a \sqrt{a}}{a \sqrt{a}}$ | Deployment:                                                                                                    | Everytime | Type: | Append |  |
|------------|---------------------------------|----------------------------------------------------------------------------------------------------|-----------|-------|--------|--|
|            |                                 | alarm contact 1 description Door Open<br>alarm contact 1 severity major<br>alarm contact 1 trigger closed          |           |       |        |  |
|            |                                 | alarm facility input-alarm 1 relay<br>alarm facility input-alarm 1 syslog<br>alarm facility input-alarm 1 notifies |           |       |        |  |

i) 单击保存。

步骤 **2** 创建 FlexConfig 策略并将其分配给设备。

- a) 选择设备 **(Devices)** > **FlexConfig**。
- b) 点击新建策略 (New Policy), 或者如果现有 FlexConfig 策略应分配给 (或已分配给)目标设备, 则只需编辑该策略。

在创建新的策略时,请在为策略命名的对话框中将目标设备分配给策略。

c) 在目录的 **User Defined** 文件夹中选择警报联系人 FlexConfig 对象,然后点击 **>** 将其添加到策略 中。

此对象应被添加到所选附加 **Flexconfig (Selected Appended FlexConfigs)** 列表中。

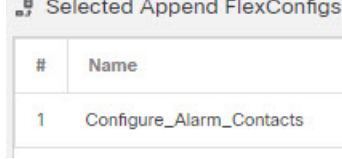

- d) 单击保存。
- e) 如果尚未将所有目标设备分配给策略,请点击"保存"(Save)下面的策略分配**(PolicyAssignments)** 链接并立即进行分配。
- f) 点击预览配置 **(Preview Config)**,然后在预览对话框中选择一个已分配的设备。

系统会生成将被发送到设备的配置 CLI 预览。验证从 FlexConfig 对象生成的命令看起来是否正 确。这些将在预览结束时显示。请注意,您还会看到通过对托管功能所做的其他更改而生成的命 令。对于警报联系人命令,您应该会看到类似如下的内容:

```
###Flex-config Appended CLI ###
alarm contact 1 description Door Open
alarm contact 1 severity major
alarm contact 1 trigger closed
alarm facility input-alarm 1 relay
alarm facility input-alarm 1 syslog
alarm facility input-alarm 1 notifies
```
步骤 **3** 部署更改。

由于您已将 FlexConfig 策略分配给设备,因此您始终会收到部署警告,以提醒您有关 FlexConfig 的 使用。点击继续 **(Proceed)** 以继续部署。

在部署完成后,您可以检查部署历史记录并查看部署脚本。如果部署失败,这一点尤为重要。请参 阅[验证部署的配置](management-center-device-config-74_chapter79.pdf#nameddest=unique_971)。

### 配置电源报警

ISA 3000 包含两个电源。默认情况下,系统在单电源模式下运行。但是,您可以配置系统在双电源 模式下运行,其中第二个电源会在主电源发生故障时自动供电。启用双电源模式时,自动启用电源 报警来发送系统日志警报,但您可以完全禁用警报,或同时启用 SNMP 陷阱或报警硬件中继。

以下过程说明如何启用双电源模式下,以及如何配置电源报警。

#### 过程

步骤 **1** 创建 FlexConfig 对象以配置电源警报。

- a) 选择对象 > 对象管理。
- b) 从目录中选择 **FlexConfig** > **FlexConfig** 对象 **(FlexConfig Object)**。
- c) 点击添加 **FlexConfig** 对象 **(Add FlexConfig Object)**,配置以下属性,然后点击保存 **(Save)**。
	- **Name** 对象名称。例如, Power Supply Alarms。
	- 部署 **(Deployment)** 选择每次 **(Everytime)**。您想在每个部署中发送此配置,以确保其保持 配置状态。
	- 类型 **(Type)** 保留默认值附加 **(Append)**。这些命令会在直接支持的功能的命令之后被发送 到设备。
	- 对象正文**(Objectbody)**-在对象正文中,键入配置电源警报所需的命令。以下步骤介绍了这 些命令。
- d) 启用双电源模式。

#### **power-supply dual**

例如:

power-supply dual

e) 配置触发电源报警时要采取的操作。

**alarm facility power-supply rps** {**relay** | **syslog** | **notifies** | **disable**}

您可以配置多个操作。例如,您可以配置设备以激活外部报警,发送系统日志消息,以及发送 SNMP 陷阱。

- 中继 启动报警输出中继,激活连接的蜂鸣器或闪烁灯等外部警报。输出 LED 指示灯也会 变成红色。
- 系统日志 发送系统日志消息。默认情况下,此选项已启用。
- 通知 发送 SNMP 陷阱。
- 禁用 禁用电源报警。为电源报警配置的任何其他操作都无法运行。

例如,要启用电源报警的所有操作,请输入以下命令:

```
alarm facility power-supply rps relay
alarm facility power-supply rps syslog
alarm facility power-supply rps notifies
```
f) 验证对象正文是否包含您想要的命令。

例如,如果您的模板包含此过程中所示的所有命令示例,则对象正文将包含以下命令:

```
power-supply dual
alarm facility power-supply rps relay
alarm facility power-supply rps syslog
alarm facility power-supply rps notifies
```
#### 此对象正文应如下所示:

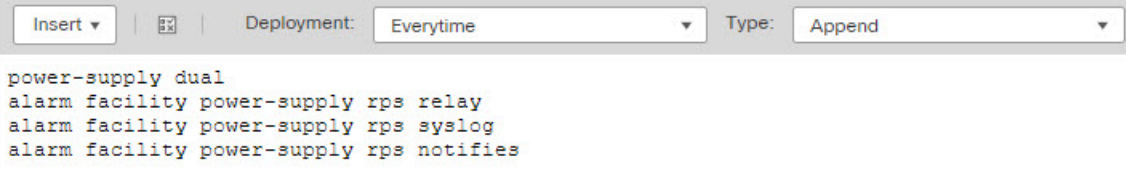

g) 单击保存。

步骤 **2** 创建 FlexConfig 策略并将其分配给设备。

- a) 选择设备 **(Devices)** > **FlexConfig**。
- b) 点击新建策略 (**New Policy**),或者如果现有 FlexConfig 策略应分配给(或已分配给)目标设备, 则只需编辑该策略。

在创建新的策略时,请在为策略命名的对话框中将目标设备分配给策略。

c) 在目录的 **User Defined** 文件夹中选择电源警报 FlexConfig 对象,然后点击 **>** 将其添加到策略中。

此对象应被添加到所选附加 **Flexconfig (Selected Appended FlexConfigs)** 列表中。

Selected Append FlexConfigs

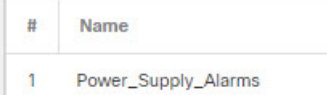

- d) 单击保存。
- e) 如果尚未将所有目标设备分配给策略,请点击"保存"(Save)下面的策略分配**(PolicyAssignments)** 链接并立即进行分配。

f) 点击预览配置 **(Preview Config)**,然后在预览对话框中选择一个已分配的设备。

系统会生成将被发送到设备的配置 CLI 预览。验证从 FlexConfig 对象生成的命令看起来是否正 确。这些将在预览结束时显示。请注意,您还会看到通过对托管功能所做的其他更改而生成的命 令。对于电源警报命令,您应该会看到类似如下的内容:

###Flex-config Appended CLI ### power-supply dual alarm facility power-supply rps relay alarm facility power-supply rps syslog alarm facility power-supply rps notifies

#### 步骤 **3** 部署更改。

由于您已将 FlexConfig 策略分配给设备, 因此您始终会收到部署警告, 以提醒您有关 FlexConfig 的 使用。点击继续 **(Proceed)** 以继续部署。

在部署完成后,您可以检查部署历史记录并查看部署脚本。如果部署失败,这一点尤为重要。请参 阅[验证部署的配置](management-center-device-config-74_chapter79.pdf#nameddest=unique_971)。

### 配置温度报警

您可以配置基于设备中 CPU 卡温度的警报。

您可以设置主要和辅助温度范围。如果温度低于低阈值,或超过高阈值,则触发报警。

默认对所有报警操作启用主温度报警:输出中继、系统日志和 SNMP。主要温度范围的默认设置为 -40°C 至 92°C。

默认情况下,禁用辅助温度报警。您可以将辅助温度范围设置为 -35°C 至 85°C。

由于辅助温度范围比主范围更严格,如果您设置辅助低温度或高温度,该设置将禁用对应的主要设 置,即使您为主设置配置非默认值。您不能启用两个单独的高温度报警和两个单独的低温度报警。 因此,在实践中,您应为高温度和低温度仅配置主要设置或仅配置辅助设置。

#### 过程

步骤 **1** 创建 FlexConfig 对象以配置温度警报。

- a) 选择对象 > 对象管理。
- b) 从目录中选择 **FlexConfig** > **FlexConfig** 对象 **(FlexConfig Object)**。
- c) 点击添加 **FlexConfig** 对象 **(Add FlexConfig Object)**,配置以下属性,然后点击保存 **(Save)**。
	- **Name** 对象名称。例如, Configure Temperature Alarms。
	- 部署 **(Deployment)** 选择每次 **(Everytime)**。您想在每个部署中发送此配置,以确保其保持 配置状态。
- 类型 **(Type)** 保留默认值附加 **(Append)**。这些命令会在直接支持的功能的命令之后被发送 到设备。
- 对象正文**(Objectbody)**-在对象正文中,键入配置温度警报所需的命令。以下步骤介绍了这 些命令。
- d) 配置可接受的温度范围。

#### **alarm facility temperature** {**primary** | **secondary**} {**low** | **high**} *temperature*

温度单位为摄氏度。主要报警的允许范围为-40至92,这也是默认的范围。辅助报警的允许范围 是 -35 到 85。低值必须小于高值。

例如,要设置更严格的 -20 至 80 温度范围(在辅助报警的允许范围内),请按如下所示配置辅 助报警:

alarm facility temperature secondary low -20 alarm facility temperature secondary high 80

e) 配置触发温度报警时要采取的操作。

#### **alarm facility temperature** {**primary** | **secondary**} {**relay** | **syslog** | **notifies**}

您可以配置多个操作。例如,您可以配置设备以激活外部报警,发送系统日志消息,以及发送 SNMP 陷阱。

- 中继 启动报警输出中继,激活连接的蜂鸣器或闪烁灯等外部警报。输出 LED 指示灯也会 变成红色。
- 系统日志 发送系统日志消息。
- 通知 发送 SNMP 陷阱。

例如,要启用辅助温度报警的所有操作,请输入以下命令:

```
alarm facility temperature secondary relay
alarm facility temperature secondary syslog
alarm facility temperature secondary notifies
```
f) 验证对象正文是否包含您想要的命令。

例如,如果您的模板包含此过程中所示的所有命令示例,则对象正文将包含以下命令:

```
alarm facility temperature secondary low -20
alarm facility temperature secondary high 80
alarm facility temperature secondary relay
alarm facility temperature secondary syslog
alarm facility temperature secondary notifies
```
此对象正文应如下所示:

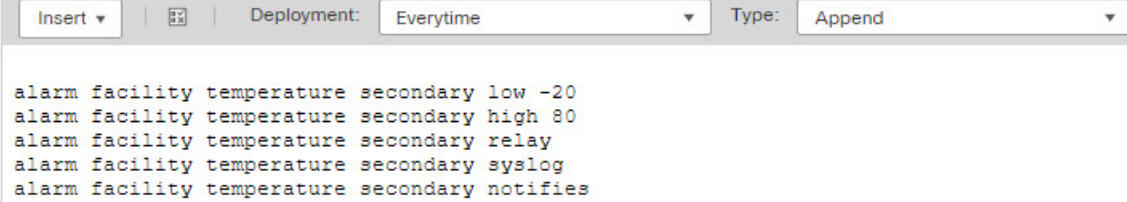

g) 单击保存。

步骤 **2** 创建 FlexConfig 策略并将其分配给设备。

- a) 选择设备 **(Devices)** > **FlexConfig**。
- b) 点击新建策略 (New Policy), 或者如果现有 FlexConfig 策略应分配给(或已分配给)目标设备, 则只需编辑该策略。

在创建新的策略时,请在为策略命名的对话框中将目标设备分配给策略。

c) 在目录的 **User Defined** 文件夹中选择温度警报 FlexConfig 对象,然后点击 **>** 将其添加到策略中。

此对象应被添加到所选附加 **Flexconfig (Selected Appended FlexConfigs)** 列表中。

<sub>■</sub> Selected Append FlexConfigs

```
#Name
\mathbf{1}Configure_Temperature_Alarms
```
- d) 单击保存。
- e) 如果尚未将所有目标设备分配给策略,请点击"保存"(Save)下面的策略分配**(PolicyAssignments)** 链接并立即进行分配。
- f) 点击预览配置 **(Preview Config)**,然后在预览对话框中选择一个已分配的设备。

系统会生成将被发送到设备的配置 CLI 预览。验证从 FlexConfig 对象生成的命令看起来是否正 确。这些将在预览结束时显示。请注意,您还会看到通过对托管功能所做的其他更改而生成的命 令。对于温度警报命令,您应该会看到类似如下的内容:

###Flex-config Appended CLI ### alarm facility temperature secondary low -20 alarm facility temperature secondary high 80 alarm facility temperature secondary relay alarm facility temperature secondary syslog alarm facility temperature secondary notifies

步骤 **3** 部署更改。

由于您已将 FlexConfig 策略分配给设备,因此您始终会收到部署警告,以提醒您有关 FlexConfig 的 使用。点击继续 **(Proceed)** 以继续部署。

在部署完成后,您可以检查部署历史记录并查看部署脚本。如果部署失败,这一点尤为重要。请参 阅[验证部署的配置](management-center-device-config-74_chapter79.pdf#nameddest=unique_971)。

## 监控报警

以下主题介绍如何监控和管理报警。

## 监控报警状态

您可以在 CLI 中使用以下命令监控报警。

• **show alarm settings**

显示每个可能的报警的当前配置。

• **show environment alarm-contact**

显示输入报警触点的物理状态信息。

• **show facility-alarm relay**

显示有关已触发输出中继的报警信息。

• **show facility-alarm status** [**info** | **major** | **minor**]

显示所有已触发报警的信息。您可以通过过滤 **major** 或 **minor** 状态来限制视图。**info** 关键字提 供与不使用关键字时相同的视图。

### 监控报警系统日志消息

根据您配置的报警类型,您可能会看到以下系统日志消息。

#### 双电源报警

- %FTD-1-735005:电源设备冗余正常
- %FTD-1-735006:电源设备冗余丢失

#### 温度报警

在这些报警中,*Celsius* 将替换为设备上检测到的温度,以摄氏为单位。

- %FTD-6-806001:主要报警 CPU 温度高 *Celsius*
- %FTD-6-806002: CPU 高温主要报警已清除
- %FTD-6-806003:主要报警 CPU 温度低 *Celsius*
- %FTD-6-806004: CPU 低温主要报警已清除
- %FTD-6-806005:辅助报警 CPU 温度高 *Celsius*
- %FTD-6-806006: CPU 高温辅助报警已清除
- %FTD-6-806007:辅助报警 CPU 温度低 *Celsius*

• %FTD-6-806008: CPU 低温辅助报警已清除

#### 报警输入触点报警

在这些报警中,*description* 是您所配置触点的说明。

- %FTD-6-806009:与 ALARM\_IN\_1 *alarm\_1\_description* 对应的报警已确定
- %FTD-6-806010:与 ALARM\_IN\_1 *alarm\_1\_description* 对应的报警已清除
- %FTD-6-806011:与 ALARM\_IN\_2 *alarm\_2\_description* 对应的警报已确定
- %FTD-6-806012:与 ALARM\_IN\_2 *alarm\_2\_description* 对应的报警已清除

### 关闭外部报警

如果您使用连接到报警输出的外部报警,并触发了报警,可以使用 **clear facility-alarm output** 命令 从设备 CLI 关闭外部报警。此命令会断开输出引脚,同时关闭输出 LED。

# 报警历史记录

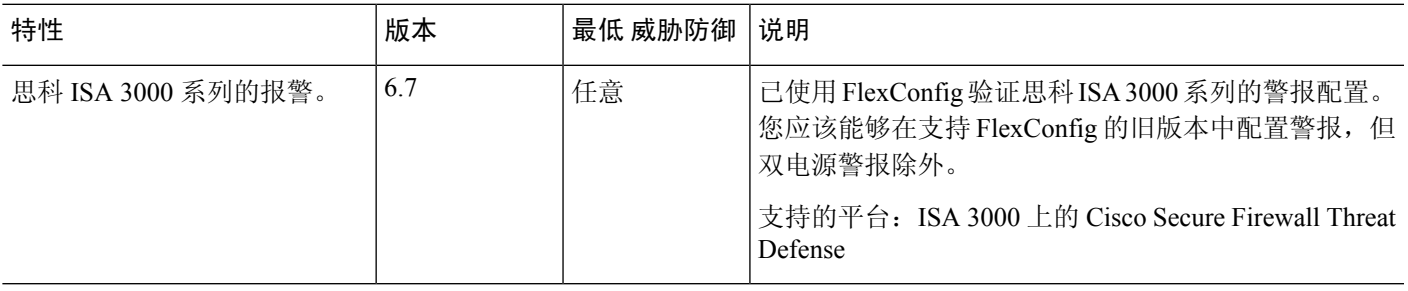

I

当地语言翻译版本说明

思科可能会在某些地方提供本内容的当地语言翻译版本。请注意,翻译版本仅供参考,如有任何不 一致之处,以本内容的英文版本为准。